# **NORICOM kundeapp**

### **NORICOM®**

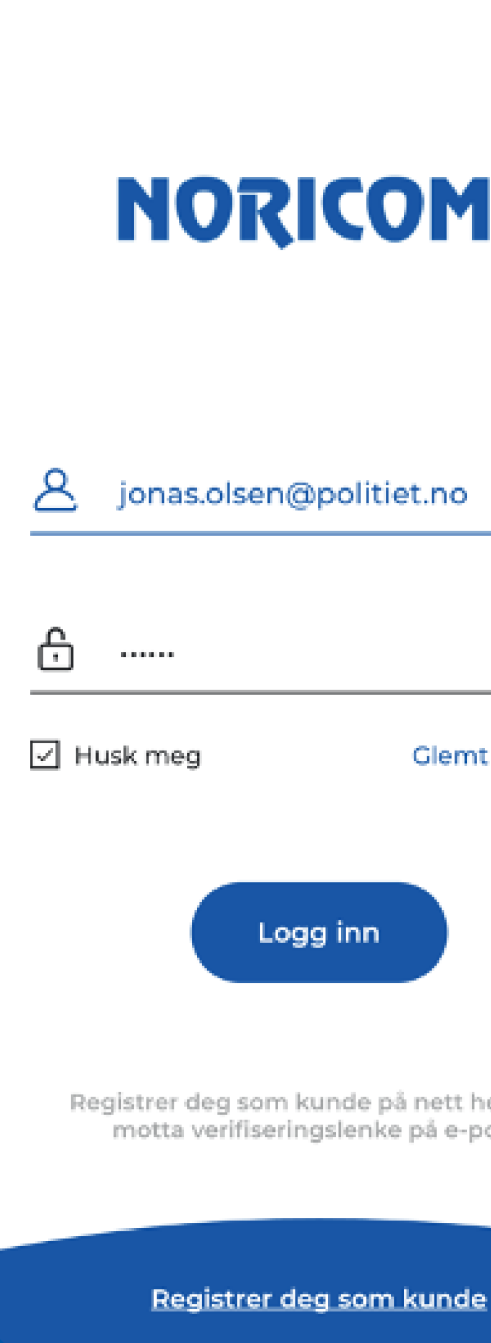

13:25

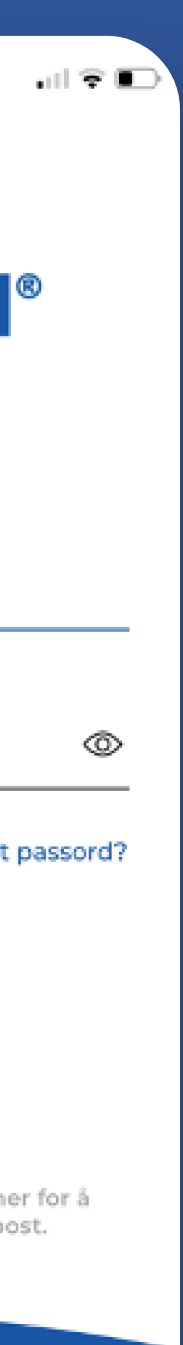

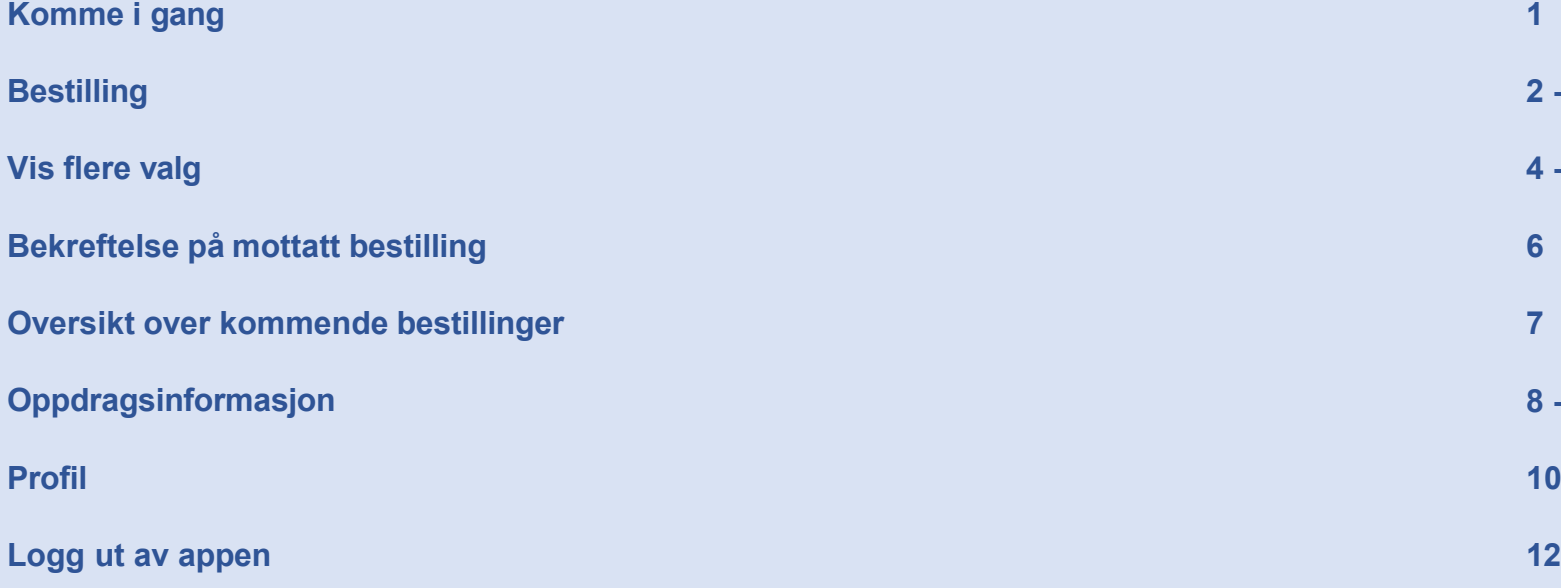

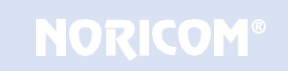

- **2 - 3**
- **4 - 5**

- **8 - 9**
- **10 - 11**

### Innhold

Første gang du åpner appen, blir du bedt om å logge inn. Bruk samme brukernavn og passord som til Noricoms nettbaserte bestillingsportal www.noricomordre.no.

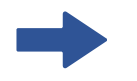

Dersom du ikke husker passordet, er det mulig å nullstille det ved å klikke «Glemt passord».

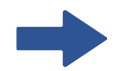

Dersom du ikke har bestillerprofil hos NORICOM, kan du opprette dette ved å klikke på linken «Registrer deg som kunde». Du vil motta en e-post med verifisering.

### $\mathbf{u}$   $\mathbf{v}$   $\mathbf{v}$  $13:25$ **NORICOM®**  $\mathcal{P}$ jonas.olsen@politiet.no ⊕ จ  $\sim$  0.000  $\mu$ **जि Husk meg** Glemt passord? Logg inn Registrer deg som kunde på nett her for å motta verifiseringslenke på e-post. Registrer deg som kunde

#### NORICOM KUNDEAPP

# Komme i gang

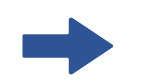

Flere kan bestille fra samme mobile enhet. Dersom du har en egen enhet, kan du hake av for «Husk meg» for automatisk innlogging neste gang du åpner appen.

Når appen åpnes, kommer du rett til bestillingsskjemaet. Her kan du legge inn informasjon om oppdraget.

Velg Telefon, Fremmøte eller Video Dersom Fremmøte velges, dukker det opp et eget felt hvor oppmøtested fylles ut.

#### Språk

Velg hvilket språk oppdraget skal gjennomføres på. Appen gir deg snarveier til de fire språkene du bestiller mest av.

#### Dato og klokkeslett

Fyll inn ønsket dato og klokkeslett. Appen gir deg snarveier til i dag og i morgen. Den viser også snarveier til tidspunkt for start, og varighet for oppdraget.

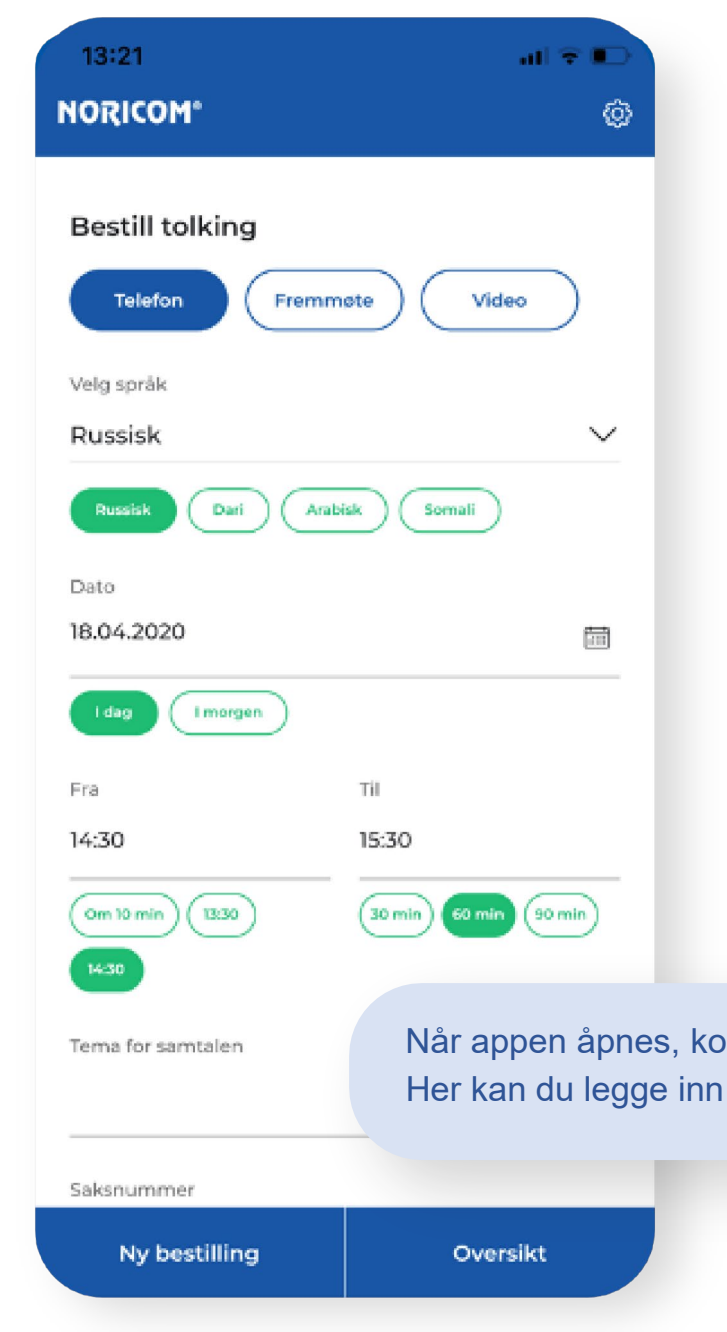

### Bestilling

#### **Tolkemetode**

#### NORICOM KUNDEAPP

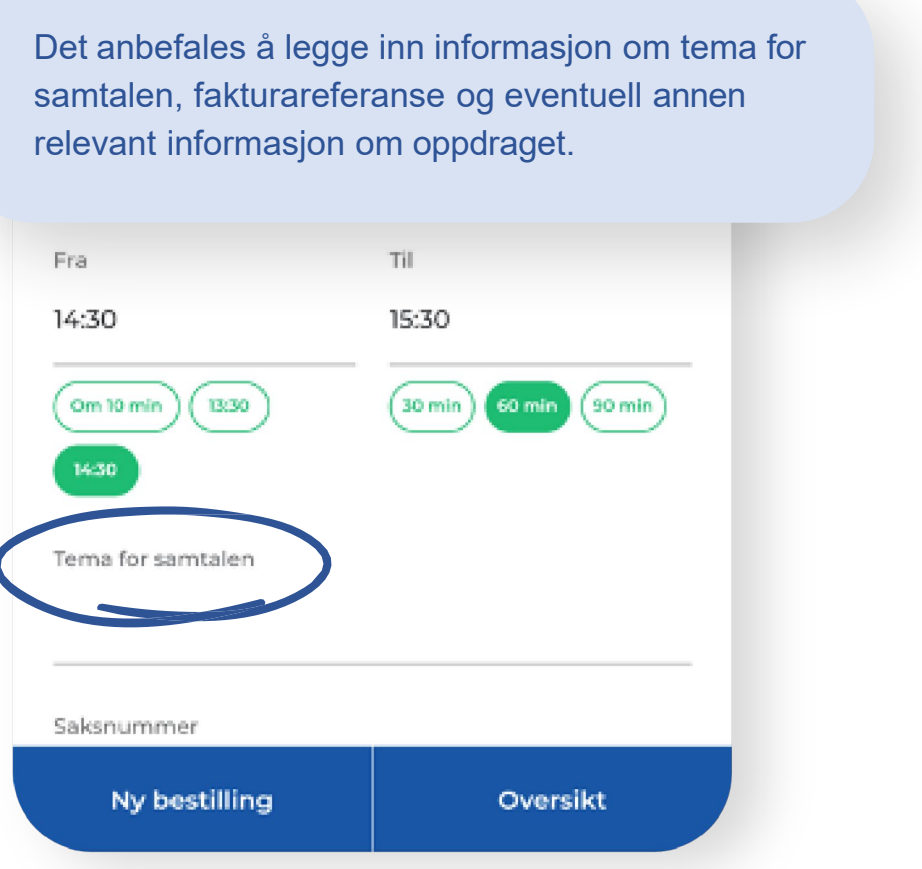

For å legge til mer informasjon i bruk valget "+ Vis flere valg", som åpner et mer omfattende bestillingsskjema.

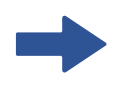

Når du er tilfreds med bestillingen, trykk på knappen "Bestill tolk" for å sende inn bestillingen.

#### NORICOM KUNDEAPP

### Bestilling

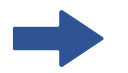

Ved innlogging viser appen informasjon om neste oppdrag dersom det starter innen 15 minutter.

#### NORICOM KUNDEAPP

### Vis flere valg

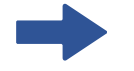

Fakturareferanser legges automatisk inn dersom det er lagret i NORICOMs systemer. Det er mulig å lagre fakturareferanse på kundenivå, avdelingsnivå og bestillernivå.

Appen bruker fakturareferansen fra øverste nivå, din fakturareferanse benyttes dersom det ikke er lagret på kunde eller avdeling.

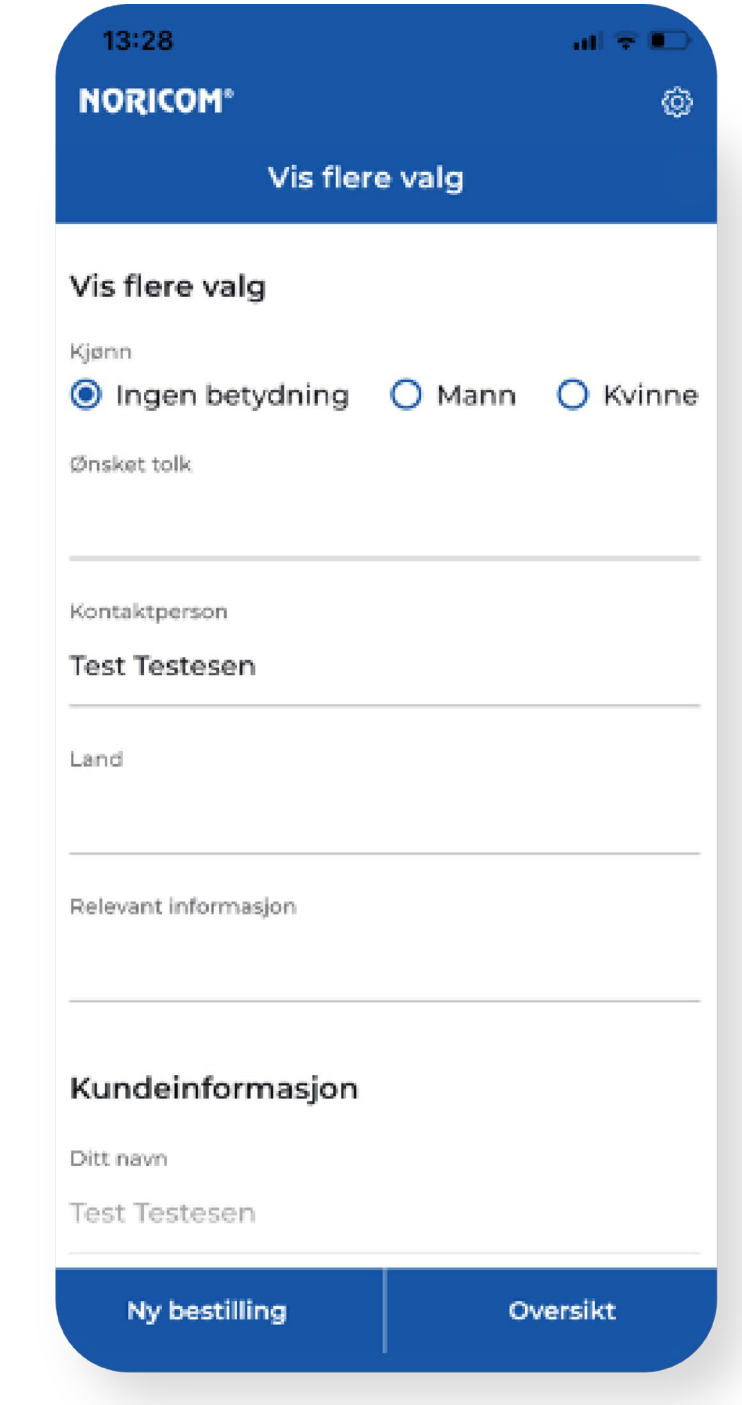

Her kan du legge inn ytterligere informasjon om bestillingen, som ønsket kjønn, ønsket tolk, hvilket land klienten kommer fra, og annen relevant informasjon om oppdraget.

Du kan også registrere en annen kontaktperson enn bestiller, samt endre på kontaktdetaljene for dette oppdraget.

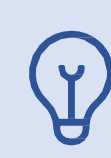

Trykk på **«Bestill tolk»** nederst i bestillingsskjemaet for å sende inn bestillingen.

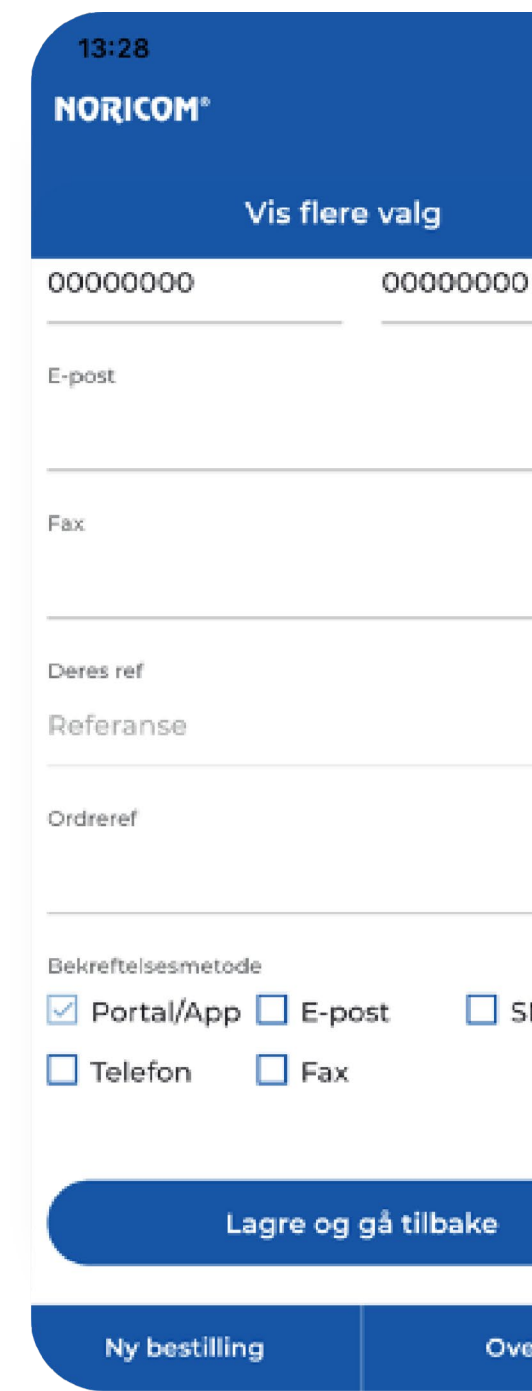

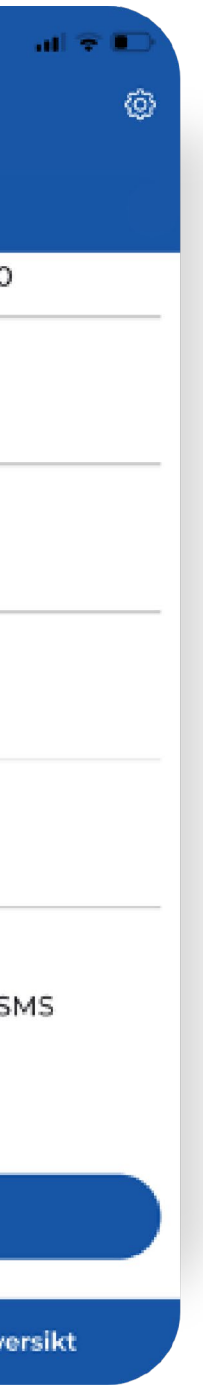

Velg bekreftelsesmetode. Bekreftelsen er alltid tilgjengelig i appen og i Noricoms bestillingsportal.

Du kan velge flere bekreftelsesmetoder.

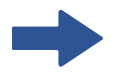

#### NORICOM KUNDEAPP

### Vis flere valg

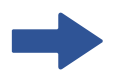

Du får en bekreftelse på at bestillingen er mottatt i appen.

#### Takk for din bestilling!

Oppdrag: 1434558

Dato: 18.04.20 Språk: Russisk Tolkemetode: Fremmøte

Oversikt

13:28

**NORICOM®** 

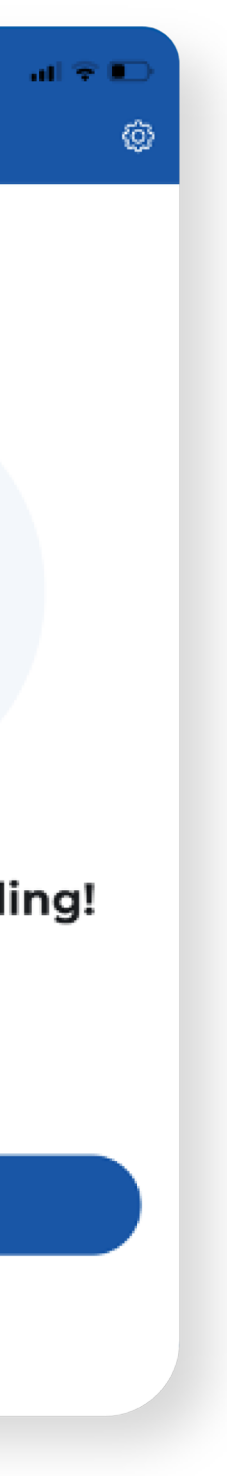

# Bekreftelse på mottatt bestilling

NORICOM KUNDEAPP

#### I søkefeltet øverst kan du søke på oppdragsnummer, dato eller språk for å finne en bestemt bestilling.

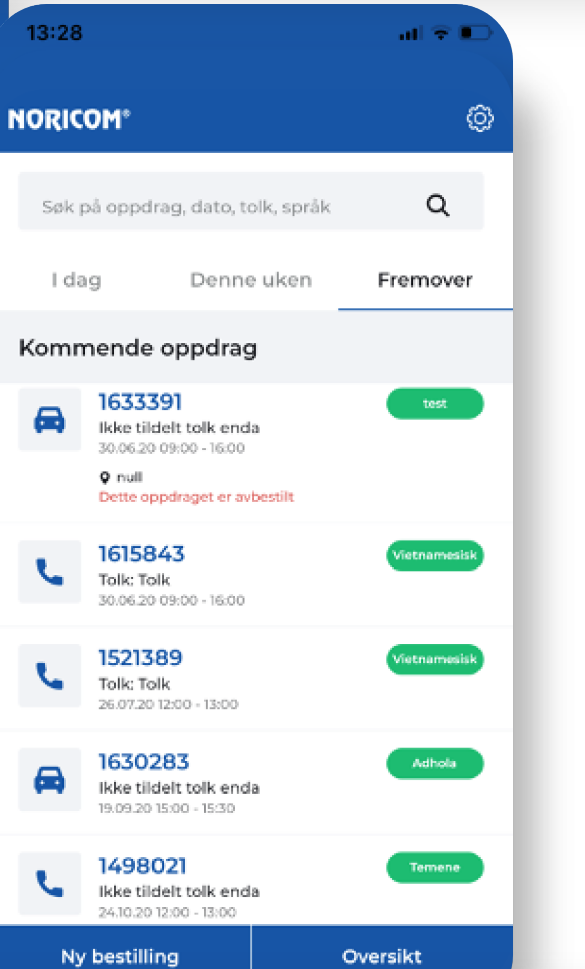

Trykk hvor som helst på oppdragslinjen til et oppdrag for å se detaljert informasjon om oppdraget.

Alle bestillinger tilknyttet deg vises i kundeappen, uavhengig av bestillingskanal.

> Alle bestillinger gjort via telefon, e-post, noricomordre.no og kundeappen knyttes mot samme profil, og er tilgjengelige.

 $13:28$ **NORICOM®** 

I dag

Søk på oppdrag, dato, tolk, språk

Kommende oppdrag

1053999 Tolk: Tolk 25.06.2011:00 - 13:00

1630599

O test testesen

25.06.2014:00 - 15:00

Tolk: Tolk

**Ny bestilling** 

Denne uken

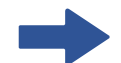

NORICOM KUNDEAPP

## Oversikt over kommende bestillinger

**Fremover:** Viser alle bestillinger som gjennomføres fra neste uke og fremover. **Denne uken:** Viser alle bestillinger som gjennomføres denne uken.

╰ Oversikt

 $\alpha$ 

Fremover

### Oversikten er inndelt i tre forskjellige faner:

**I dag:** Viser alle bestillinger som gjennomføres i dag.

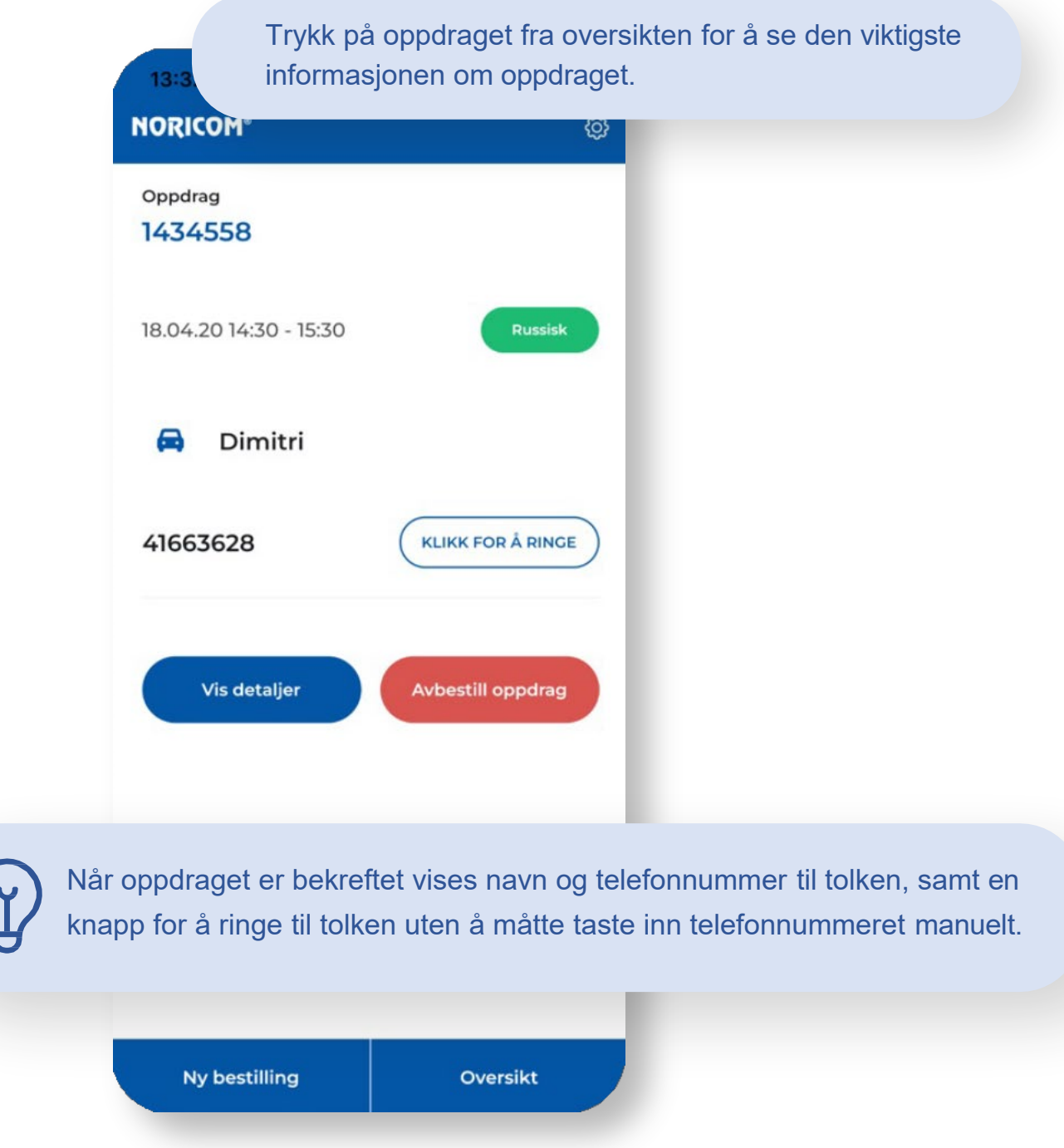

Du kan se om det er tildelt tolk på oppdraget.

For å avbestille oppdraget, trykk på den røde knappen.

Trykk på "Vis detaljer" for å se ytterligere informasjon om bestillingen.

#### NORICOM KUNDEAPP

### Oppdragsinformasjon

Du får rask tilgang til informasjon om oppdraget som snart skal finne sted, inkludert kontaktinformasjonen til tolken med en egen snarvei for å ringe.

#### **Bekreftelse i appen**

Dersom du åpner appen i tidsrommet 15 minutter før til 15 minutter etter starttidspunktet for et oppdrag, åpnes oppdragsinformasjonen tilhørende oppdraget automatisk.

Bruk «Vis flere valg» for å registrere informasjon i bestillingen.

## Oppdragsinformasjon

#### NORICOM KUNDEAPP

Her vises informasjon om ønsket kjønn, ønsket tolk, kontaktperson for oppdraget, hvilket land klienten kommer fra og annen relevant informasjon. Trykk på pilen oppe til venstre for å se forrige skjermbilde.Oppdragsi 1521389 **Tolk: Tolk Tolkese** 6.07.20 12:00 - 13:00 Begge Kjønn Ønsket tolk Kontaktperson Land Relevant informasion Kundeinformasion **Test Test** Ditt navr Telefon 41663628 Mobil  $4444444$ E-post Fax 2222 Deres ref Ny bestilling

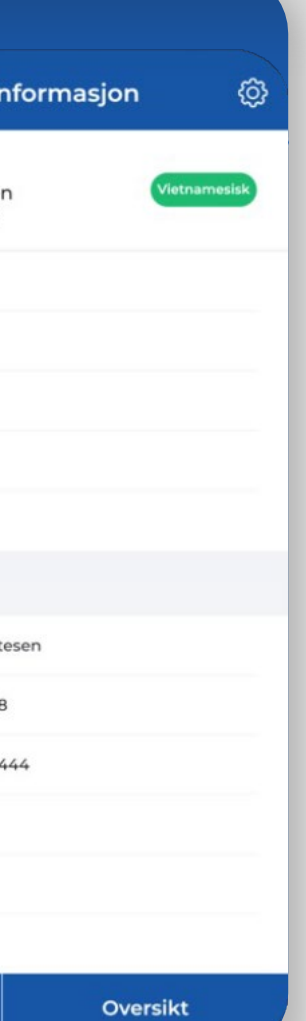

Det vises også kundeinformasjon som navn, telefonnummer, mobilnummer, e-post og fax-nummer, samt fakturainformasjon tilknyttet oppdraget.

#### Trykk på tannhjulet oppe til venstre for å vise din profil.

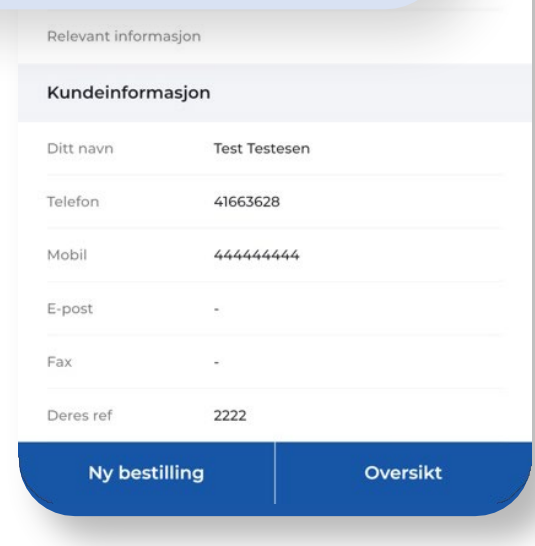

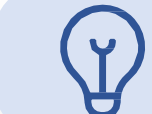

### Profil

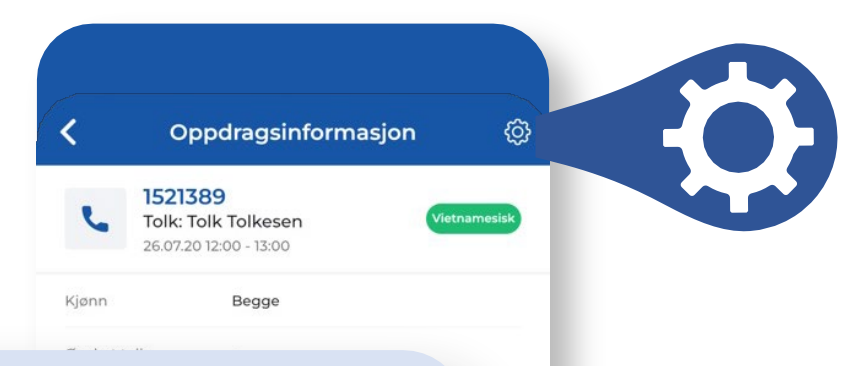

#### NORICOM KUNDEAPP

Denne informasjonen legges automatisk inn i bestillinger, slik at dette ikke må oppgis for hver enkelt bestilling.

#### Profilinformasjon

**Navn** 

Mobilnummer

**Telefonnummer** 

Deres ref (bestillernivå)

Ordreref (bestillernivå)

Brukernavn for å logge inn  $\sim$ **E-postadresse for bekreftelser**  $\sim$  $\sim$ 

K

 $\frac{1}{2} \left( \frac{1}{2} \right) \left( \frac{1}{2} \right) \left( \frac$ 

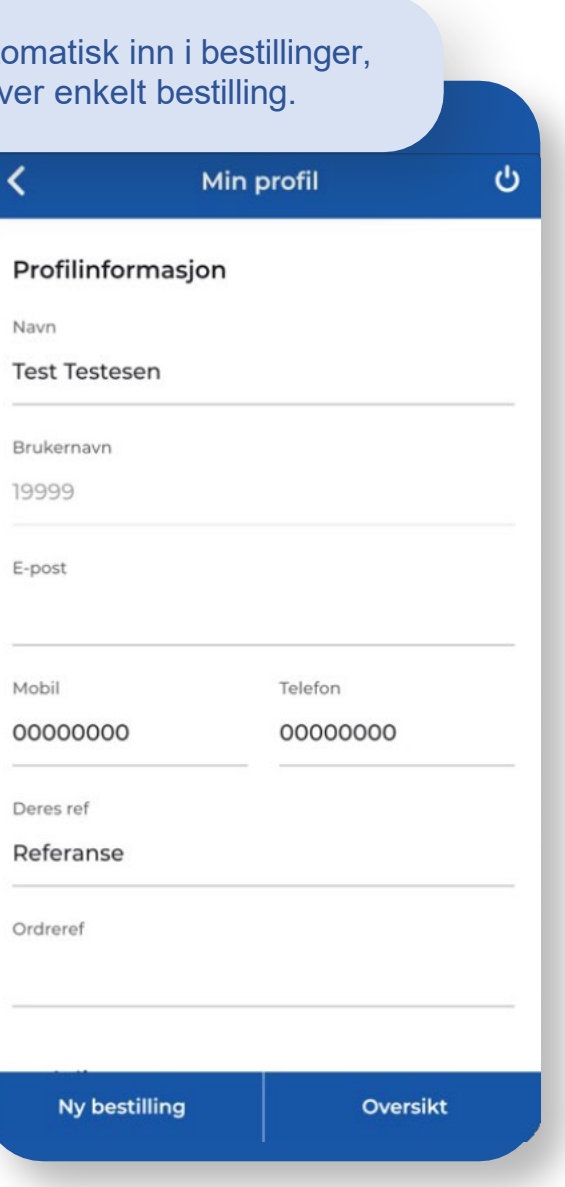

### Profil

#### NORICOM KUNDEAPP

#### Avdelingsinformasjon

Du kan være tilknyttet en avdeling. Hver avdeling kan ha en standard møteplass for tolk, samt standard fakturareferanse som overstyrer eventuelle fakturareferanser på bestillernivå.

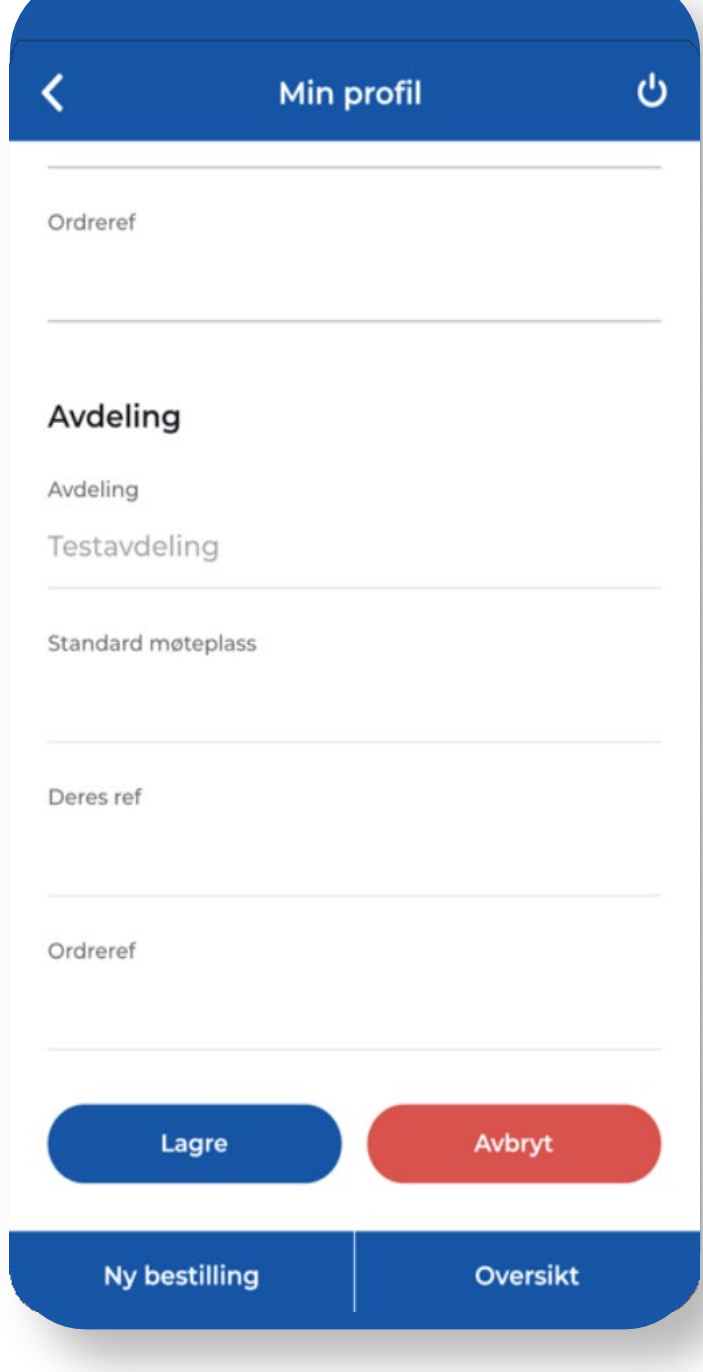

### Logg ut av appen

#### NORICOM KUNDEAPP

Lukker du appen uten å logge ut, vil du bli logget inn uten brukernavn og passord neste gang du åpner appen.

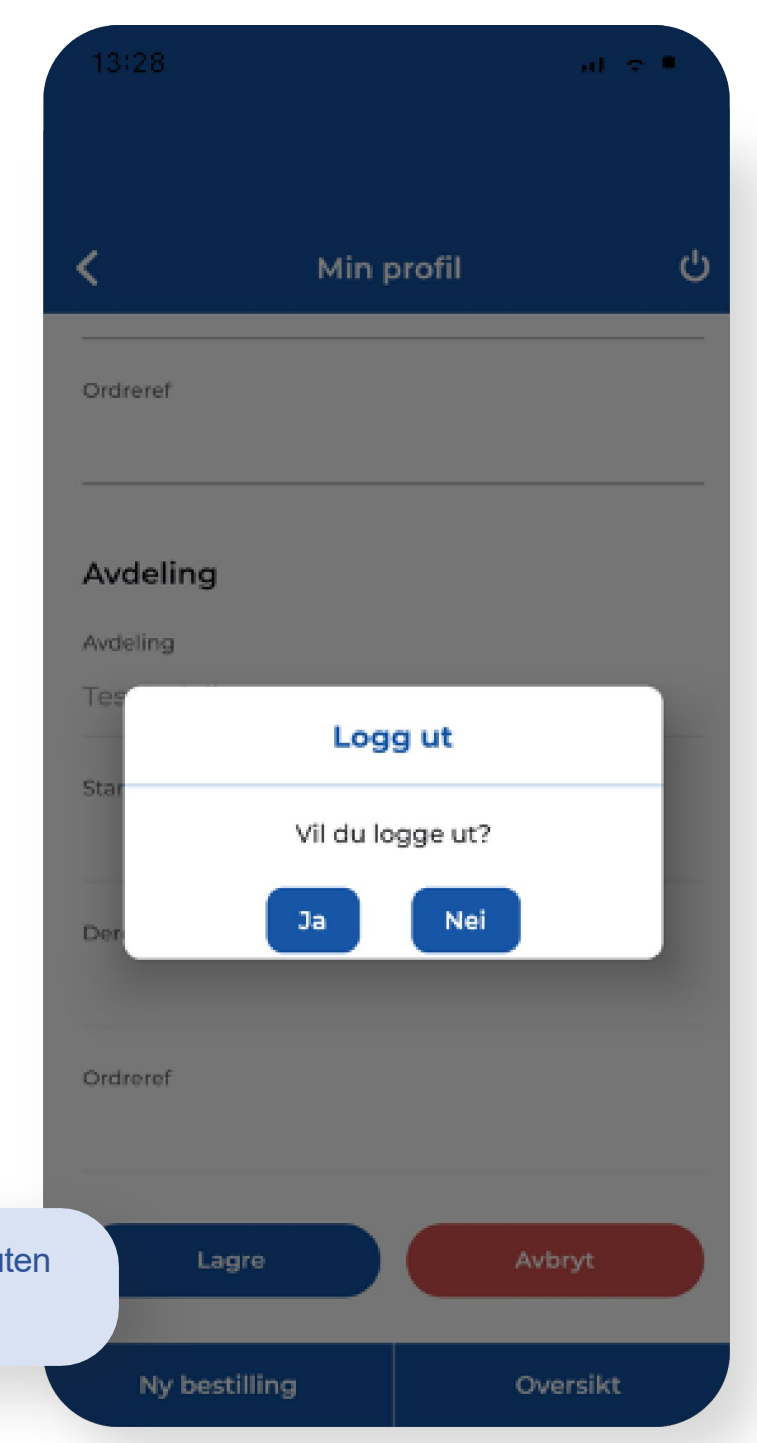

#### Logg ut av appen

Dersom flere bestillere benytter samme enhet, kan du logge ut av appen ved å gå inn på profilen og trykke på Av-knappen øverst til høyre i skjermbildet.

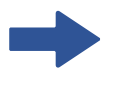

Velg "Ja" for å logge ut, eller "Nei" for å avbryte uten å logge ut.

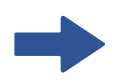

Dersom valget "Husk meg" er haket av i innloggingsbildet, vil brukernavn og passord fortsatt ligge lagret etter utlogging. Du må logge inn neste gang appen åpnes.

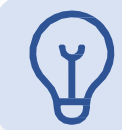